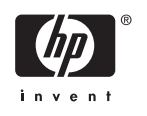

מחשבים עסקיים

# מדריך לתקשורת רשת ואינטרנט

© Copyright 2006 Hewlett-Packard Development Company, L.P. הכלול המידע .בזאת נתון לשינויים ללא הודעה מראש

Microsoft ו-Windows הם סימנים מסחריים של חברת Corporation Microsoft בארה"ב ו/או במדינות אחרות.

כתבי האחריות היחידים החלים על מוצרים ושירותים של HP מפורטים במפורש בהצהרות האחריות הנלוות לאותם מוצרים ושירותים. אין להבין מתוך הכתוב לעיל כי תחול על המוצר אחריות נוספת כלשהי. חברת HP לא תישא בכל אחריות שהיא לשגיאות טכניות או לשגיאות עריכה או להשמטות במסמך זה.

> מסמך זה מכיל נתוני בעלות המעוגנים בזכויות יוצרים. אין להעתיק, לשכפל או לתרגם לשפה אחרת חלקים כלשהם ממסמך זה ללא אישור מראש ובכתב מחברת Packard Hewlett.

#### **מדריך לתקשורת רשת ואינטרנט**

מחשבים עסקיים

מהדורה ראשונה (אוגוסט 2006)

מק"ט מסמך: 1BB418628-

#### **אודות ספר זה**

מדריך זה מספק הגדרות והוראות שימוש בתכונות של בקר ממשק רשת (NIC (שהותקנו מראש בדגמים מסוימים. כמו כן, המדריך מספק מידע אודות ספקי שירותי אינטרנט ופתרון בעיות של גישה לאינטרנט.

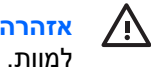

**אזהרה!** טקסט המופיע בצורה זו מציין כי אי מילוי הוראות אלה עלול לגרום לנזק גופני חמור, ואף לגרום

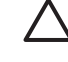

**זהירות** טקסט המופיע בצורה זו מציין כי אי מילוי הוראות אלה עלול לגרום נזק לציוד, וכן לאובדן נתונים או מידע.

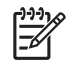

**הערה** טקסט המופיע בצורה זו מספק מידע משלים חשוב.

## תוכן העניינים

#### 1 תקשורת רשת

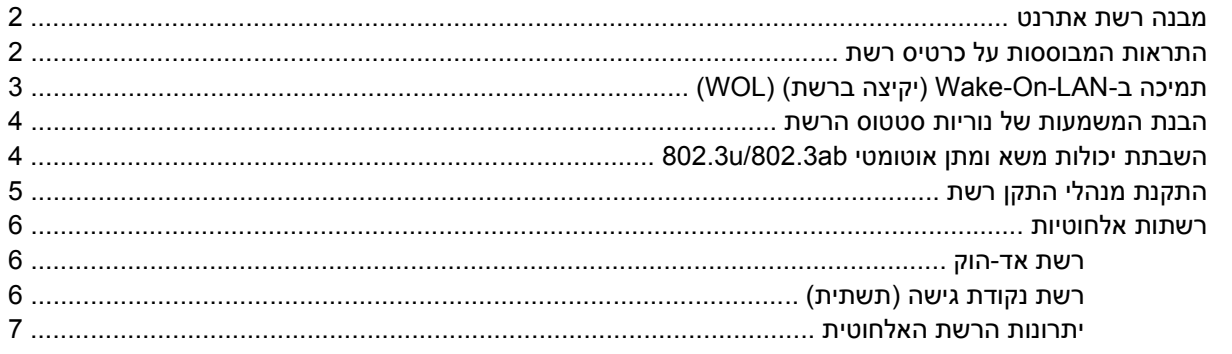

#### 2 תקשורת אינטרנט

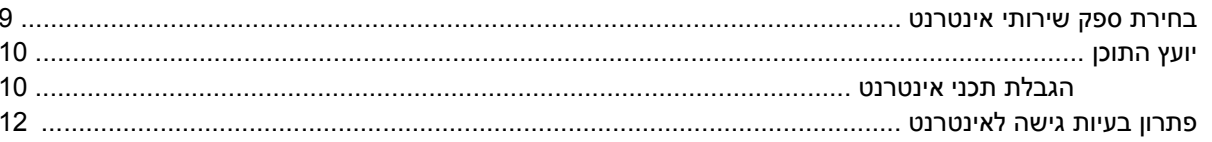

# <span id="page-6-0"></span>**1 תקשורת רשת**

פרק זה עוסק בנושאים הבאים:

- מבנה רשת אתרנט
- התראות המבוססות על כרטיס ממשק הרשת
- תמיכה ב-Lan-On-Wake) יקיצה ברשת) (WOL(
	- הבנת המשמעות של נוריות סטטוס הרשת
		- השבתת יכולות החישה האוטומטית
			- התקנת מנהלי התקן לרשת
				- רשתות אלחוטיות

פרק זה מספק מידע אודות רשתות אתרנט ואודות מחברי חומרה ומנהלי התקן לתוכנות המאפשרים גישה לרשת אתרנט. גישה למחשב ברשת מגדילה באופן מיידי את רמת התפוקות האפשרית שלך. כאשר החיבור לרשת פעיל, באפשרותך לשתף משאבים, כגון מדפסת, לבצע חילוף מידע בין מחשב למחשב ולהפעיל תוכנות משותפות.

המחשב מסופק כשהוא מוכן לחיבור לרשת, ופירושו של דבר שהוא כולל בקר רשת משולב ומנהלי התקן לרשת שמותקנים כבר בכונן הקשיח. המחשב מוכן ליצירת חיבור לרשת.

### **מבנה רשת אתרנט**

<span id="page-7-0"></span>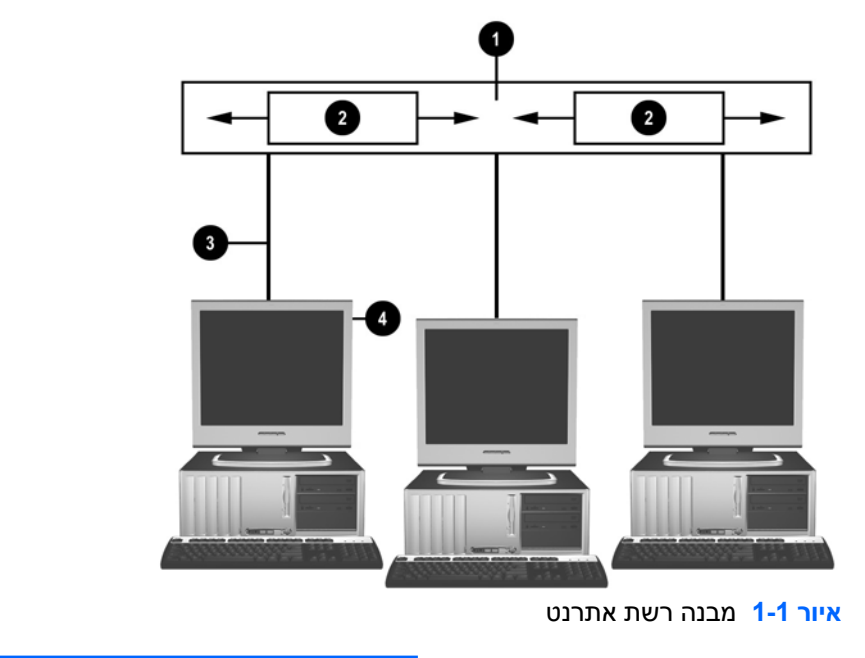

כל רשתות אתרנט כוללות צירופים אחדים של הרכיבים הבאים.

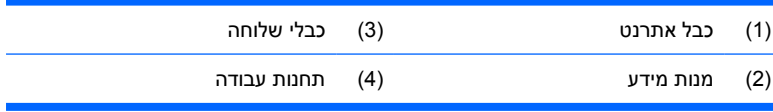

עיין ב*מדריך החומרה* בתקליטור *Diagnostics and Documentation) תיעוד ואבחון)* לזיהוי מחבר הרשת.

## **התראות המבוססות על כרטיס רשת**

כרטיסי ממשק רשת מסוימים כוללים יכולות התראה המאפשרות למנהל מערכת לשלוט מרחוק במחשב דרך הרשת. המחשב יכול לשלוח התראות של חומרה ושל מערכת ההפעלה דרך הרשת לפני טעינת מערכת ההפעלה, במהלך טעינת מערכת ההפעלה, כאשר המחשב במצבי מתח נמוך וכאשר המחשב כבוי. בהתאם לדגם כרטיס ממשק הרשת, ניתן לפקח על התראות אלה במצבים הבאים:

- הפסקת פעולה של BIOS המערכת בזמן פעולה
- הפסקת פעולה של מערכת ההפעלה בזמן פעולה
	- מעבד חסר בזמן האתחול
	- חריגה מטמפרטורת התפעול בזמן פעולה
- חדירה למארז בזמן אתחול או בזמן פעולה כאשר המערכת פועלת
- כלב שמירה (Watchdog (בזמן פעולה (זהה להפסקת פעולה של מערכת ההפעלה)
	- ניטור פעימות לב תמיד

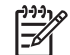

<span id="page-8-0"></span>**הערה** יכולות ההתראה של כרטיסי רשת תואמות למפרט (ASF (Format Standard Alert גרסה 2.0 ASF 1.0 יישומי .)Remote Management and Control Protocol) RMCP מבוססות בהתראות ותומכות לא יתמכו ב-RMCP עקב העדר אבטחה במפרט 1.0 ASF . התראות המבוססות על כרטיס רשת מופעלות ומוגדרות בעת התקנת סוכני 2.0 ASF עבור כרטיס הרשת שברשותך. התראות אלה זמינות בכתובת [com.hp.www://http.](http://www.hp.com) כמו כן, ניתן להפעיל ולהגדיר התראות ASF באמצעות ה-Information Common .(CIM) Model

## **תמיכה ב-LAN-On-Wake) יקיצה ברשת) (WOL(**

להפעלה או השבתה של LAN-On-Wake) יקיצה ברשת) ממצב כבוי:

- **.1** הפעל את כלי השירות Setup Computer) הגדרות המחשב) באמצעות הקשה על 10F במהלך הבדיקה העצמית באתחול (POST).
	- .**S5 Wake on LAN** < **(התקן אפשרויות (Device Options** בחר**) מתקדם (Advanced** בתפריט **.2**
	- **.3** בחר **Disable) השבתה)** כדי למנוע הפעלה של יקיצה ברשת (WOL (כאשר המחשב כבוי או בחר **Enable) הפעלה)** כדי לאפשר הפעלה של יקיצה ברשת ממצב כבוי.

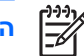

**הערה** מצב ברירת המחדל עבור **LAN on Wake 5S** הוא **Enable) הפעלה)**.

להפעלה או השבתה של LAN-On-Wake) יקיצה ברשת) ממצב חיסכון באנרגיה:

#### **Windows XP**

- **.1** בחר **Start) התחל)** > **Panel Control) לוח הבקרה)**.
- **.2** לחץ לחיצה כפולה על **Connections Network) חיבורי רשת)**.
	- **.3** לחץ לחיצה כפולה על **Connection Area Local**.
		- **.4** לחץ על **Properties) מאפיינים)**.
		- **.5** לחץ על **Configure) קבע תצורה)**.
- **.6** לחץ על הכרטיסייה **Management Power) ניהול צריכת חשמל)**, וסמן או בטל את הסימון שליד תיבת הסימון **המחשב את להוציא זה להתקן אפשר (Allow this device to bring the computer out of standby ממצב המתנה)**.

#### **Windows 2000**

- **.1** בחר **Start) התחל)** > **Settings) הגדרות)** > **Panel Control) לוח הבקרה)**.
- **.2** לחץ לחיצה כפולה על **Connections up-Dial and Network) חיבורי חיוג לרשת)**.
	- **.3** לחץ לחיצה ימנית על **Connection Area Local**.
		- **.4** לחץ על **Properties) מאפיינים)**.
		- **.5** לחץ על **Configure) קבע תצורה)**.
- **.6** לחץ על הכרטיסייה **Management Power) ניהול צריכת חשמל)**, וסמן או בטל את הסימון שליד תיבת הסימון **המחשב את להוציא זה להתקן אפשר (Allow this device to bring the computer out of standby ממצב המתנה)**.

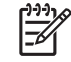

<span id="page-9-0"></span>**הערה** לקבלת מידע נוסף אודות יקיצה ברשת (WOL(, עיין ב-*Administrators Management Remote Guide) מדריך לניהול מרחוק למנהלי רשת)*. המדריך *Guide Administrators Management Remote (מדריך ניהול מרחוק למנהלי רשת)* נכלל בכלי העזר להגדרות ניהול מרחוק (Setup Management Remote Utilities(, והוא זמין בתקליטור *Software Support) תוכנת התמיכה)* או באתר [com.hp.www://http.](http://www.hp.com)

### **הבנת המשמעות של נוריות סטטוס הרשת**

בקרי ממשק רשת אתרנט אחדים כוללים נוריות המדווחות על סטטוס הרשת:

- נורית הקישור נדלקת בעת חיבור פיזי של המערכת לרשת פעילה.
- נורית הפעילות נדלקת כשהמחשב מבחין בפעילות ברשת. כשהמערכת מחוברת לרשת בעלת רמת פעילות גבוהה, נורית הפעילות דולקת כמעט ברציפות.
- נורית מהירות הפעולה נדלקת במהלך פעולה במהירות של MBps 1000 או 100 Mbps. צבע הנורית מזהה את מהירות הפעולה.

כרטיסי רשת מסוימים מצוידים בשתי נוריות מצב בלבד, כשקישור (נורית דולקת) ופעילות (נורית מהבהבת) מוצגים באמצעות נורית אחת, ופעולה של Mbps1000- או Mbs100- מוצגת באמצעות הנורית השנייה. כרטיס ממשק הרשת המשולב כולל שתי נוריות מצב על מחבר הכרטיס:

- נורית קישור/פעילות (ירוקה) דולקת באור ירוק כשהמחשב מחובר פיזית לרשת, ומהבהבת כאות לקיום פעילות ברשת.
	- נורית קצב פעולה נדלקת בצבע ירוק בעת פעולה במהירות MBps ,1000 בצבע צהוב בעת פעולה במהירות MBps ,100 ואינה נדלקת בעת פעולה במהירות MBps .10

## **השבתת יכולות משא ומתן אוטומטי ab/802.3u802.3**

כרטיסי ממשק רשת בעלי יכולות משא ומתן אוטומטי, מאתרים אוטומטית את המהירות המרבית של פעולת הרשת ואת יכולות התקשורת הדו-כיוונית של הרשת המחוברת, והם משנים את התצורה של עצמם כדי לספק את הצירוף המשותף הגבוה ביותר. המחשב פותח במשא ומתן אוטומטי כאשר הוא מאתר קישור בעל תוקף לרשת או בעת טעינת מנהל ההתקן של כרטיס הרשת.

בנוסף לאיתור מהירות פעולת הרשת, המחשב קובע אם קיימת תמיכה בתקשורת דו-כיוונית מלאה. מערכות דו-כיווניות יכולות לשדר ולקבל מידע ברשת בו-זמנית. מערכות חד-כיווניות (duplex-half (אינן יכולות לשדר ולקבל בו-זמנית.

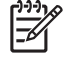

**הערה** על הגדרות היציאה של שותף הקישור להתאים להגדרות כרטיס ממשק הרשת. אם כרטיס ממשק הרשת מוגדר למשא ומתן אוטומטי, על שותף הקישור להיות מוגדר למשא ומתן אוטומטי גם כן. אם נכפית על כרטיס ממשק הרשת מהירות/דו-כיווניות מסוימת, יש לכפות על יציאת המתג את אותה מהירות/דו-כיווניות.

לפי הצורך, ניתן להשבית את יכולות המשא ומתן האוטומטי, וניתן לאלץ את המערכת לפעול במצב פעולה אחד בלבד.

#### **Windows XP**

- **.1** בחר **Start) התחל)** > **Panel Control) לוח הבקרה)**.
- **.2** לחץ לחיצה כפולה על **Connections Network) חיבורי רשת)**.
	- **.3** לחץ לחיצה כפולה על **Connection Area Local**.
		- **.4** לחץ על **Properties) מאפיינים)**.
		- **.5** לחץ על **Configure) קבע תצורה)**.
- **.6** לחץ על הכרטיסייה **Advanced) מתקדם)**.
- **.7** בחר באפשרות **Duplex & Speed Link** בתיבת הרשימה Property) מאפיין).
- **.8** שנה את ערכי המהירות והדו-כיווניות לערכים המתאימים, בהתאם ליכולות הרשת.
- <span id="page-10-0"></span>**.9** לחץ על **OK) אישור)**. ייתכן שתתבקש להפעיל מחדש את המחשב כדי להחיל את השינויים.

#### **Windows 2000**

- **.1** בחר **Start) התחל)** > **Settings) הגדרות)** > **Panel Control) לוח הבקרה)**.
- **.2** לחץ לחיצה כפולה על **Connections up-Dial and Network) חיבורי חיוג לרשת)**.
	- **.3** לחץ לחיצה ימנית על **Connection Area Local**.
		- **.4** לחץ על **Properties) מאפיינים)**.
		- **.5** לחץ על **Configure) קבע תצורה)**.
		- **.6** לחץ על **הכרטיסייה Advanced) מתקדם)**.
	- **.7** בחר באפשרות **Mode Duplex/Speed Link** בתיבת הרשימה Property) מאפיין).
		- **.8** שנה את ערכי המהירות והדו-כיווניות לערכים המתאימים, בהתאם ליכולות הרשת.
- **.9** לחץ על **OK) אישור)**. ייתכן שתתבקש להפעיל מחדש את המחשב כדי להחיל את השינויים.

לקבלת מידע נוסף, עיין בתיעוד המצורף לבקר הרשת.

**הערה** פעולת BaseTX100 ו-BaseT1000 מחייבת שימוש בכבלי UTP 5CAT או בכבלים מתקדמים יותר .(CAT6 ,CAT5a ,CAT5)

### **התקנת מנהלי התקן רשת**

מנהלי ההתקן של בקר הרשת מאפשרים למנהלי ההתקן להיטען כהלכה במערכת ההפעלה הנמצאת בשימוש, ובכך מאפשרים תקשורת עם הרשת.

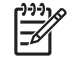

न्थि

**הערה** מנהלי ההתקן מסופקים עבור XP Windows. אם אתה משתמש במערכת הפעלה אחרת, תוכל להתקין את מנהלי ההתקן מהמדיה שסופקה עם מערכת ההפעלה של הרשת, או שתוכל להשיגם מ-HP. אם יהיה צורך להתקין מחדש את מערכת ההפעלה, השתמש בתקליטור *!Plus Restore*.

התקן את מנהלי ההתקן המתאימים למערכת ההפעלה שבה אתה משתמש, כמפורט להלן.

#### **Windows XP**

- **.1** בחר **Start) התחל)** > **Panel Control) לוח הבקרה)**.
- **.2** לחץ לחיצה כפולה על **Connections Network) חיבורי רשת)**.
- **.3** לחץ לחיצה כפולה על הסמל של **Wizard Connection New) אשף ההתקשרות החדשה)** ופעל בהתאם להוראות שעל-גבי המסך.

#### **Windows 2000**

- **.1** מנהלי ההתקן אינם מוטענים מראש עבור 2000 Windows.
- **.2** להורדת מנהלי ההתקן והוראות ההתקנה, בקר בכתובת [com.hp.www://http](http://www.hp.com).

### **רשתות אלחוטיות**

<span id="page-11-0"></span>רשת LAN אלחוטית מספקת פונקציונליות זהה לזו של רשת קווית, אך מבטלת את הצורך בהתקנת כבלי רשת וציוד רשת אחר, ובכך הופכת את תהליך הפריסה לפשוט יותר.

ניתן להגדיר את התצורה של רשת LAN אלחוטית לשני מצבי פעולה שונים. לכל שיטה יתרונות משלה, ותוכל לבחור בשיטה המתאימה יותר לצרכיך. עיין בפרטי התצורה הבאים לקביעת המצב המתאים לך.

- רשת אד-הוק
- רשת נקודת גישה (תשתית)

#### **רשת אד-הוק**

רשת אד-הוק היא הפשוטה ביותר לפריסה, ומתאימה במיוחד למשרדים קטנים. רשתות אלחוטיות אד-הוק יכולות לכלול שני לקוחות אלחוט, או יותר, המוגדרים לקיים תקשורת זה עם זה. התקשורת בין כל לקוחות אד-הוק מתבצעת באופן ישיר, ללא שימוש בנקודת גישה (AP(. כמשתמש ברשת מסוג זה, תוכל לבנות במהירות רשת אלחוטית כדי לשתף קבצים עם עובדים אחרים, להדפיס במדפסת משרדית משותפת ולגשת לאינטרנט באמצעות חיבור משותף אחד.

רשת אד-הוק הינה יעילה וחסכונית, מאחר שלא דרושים רכיבי התקנים אחרים (נקודות גישה, רכזות או נתבים) לצורך התקנת הרשת. עם זאת, בעת שימוש ברשת אד-הוק, המחשב יכול לנהל תקשורת עם לקוחות אלחוטיים הנמצאים בקרבת מקום בלבד.

### **רשת נקודת גישה (תשתית)**

רשת נקודת גישה נקראת גם רשת "תשתית". ההבדל המרכזי בין רשת נקודת גישה אלחוטית לבין רשת אד-הוק הוא בתוספת של רכיב אחד בלבד – נקודת הגישה. נקודת הגישה משמשת כנקודת מוקד לתעבורת הנתונים ברשת האלחוטית, ומנהלת באופן אופטימלי את כל פעולות נתוני האלחוט.

נקודת הגישה מרחיבה את טווח הפעולה של רשת ה-LAN האלחוטית. כל מחשב המשמש כלקוח אלחוט יכול לנהל תקשורת עם מחשבים אחרים המצוידים בהתקני אלחוט, הנמצאים בטווח של נקודת הגישה.

בנוסף, תשתית האלחוט יכולה לספק גישה לרשת חוטית קיימת. הקישור מאפשר למחשבים ברשת LAN אלחוטית תשתיתית לגשת למשאבים וכלים אחרים של רשתות LAN קוויות, לרבות גישה לאינטרנט, שליחת דואר אלקטרוני, העברת קבצים ושיתוף הדפסה. HP יכולה לספק את כל שירותי ההתקנה הדרושים לך להרחבת רשת LAN חוטית באמצעות רשת LAN אלחוטית.

בנוסף למחשבים שיתחברו לרשת אלחוטית, דרושים לך שני סוגי ציוד נוספים בלבד להקמת רשת נקודת גישה אלחוטית ולהפעלתה:

- **נקודות גישה:** משדרי אלחוט המחברים את כל המשתמשים הנמצאים בטווח לרשת ה-LAN האלחוטית. תוכל להתקין מספר רב של נקודות גישה ברשת שלך, בהתאם לצרכיך, ואף להוסיף בקלות נקודות חדשות עם התרחבות הרשת שלך, כך שתוכל לכסות את כל חדרי המשרד ברשת LAN אלחוטית אחת. לכל נקודת גישה דרושים שני חיבורים:
	- שקע סטנדרטי לחשמל
	- חיבור אתרנט לרשת LAN קווית קיימת, או לחיבור אינטרנט נכנס
- **כרטיסי רשת LAN אלחוטית:** המקבילה האלחוטית לכרטיס ממשק רשת (NIC (המאפשרת למחשב לקיים תקשורת עם הרשת האלחוטית. מחשבים רבים של HP מסופקים עם כרטיסים מובנים לרשת LAN אלחוטית, כך שיהיו מוכנים לחיבור מיידי לרשת אלחוטית. אם במחשב שלך לא מותקן כרטיס אלחוט, תוכל להוסיפו בקלות. לקבלת הוראות התקנה, עיין ב*מדריך החומרה* ב*תקליטורDiagnostics and Documentation) תיעוד ואבחון)*.

#### **יתרונות הרשת האלחוטית**

<span id="page-12-0"></span>רשת תקשורת מקומית אלחוטית (WLAN (מקדמת במידה רבה את הגמישות והנגישות של העסק שלך. היתרונות הרבים של רשת אלחוטית כוללים:

- אין צורך להתקין במקום העבודה מערכת חוטים, שהתקנתה יקרה וכרוכה בעבודה רבה.
	- ניתן להוסיף או להעביר מקומות עבודה בזמן השבתה מינימלי.
- עובדים יכולים לארגן מחדש את מקומות העבודה שלהם, ללא צורך להתחבר לקיר לקבלת גישה לרשת.
	- רשת WLAN מותקנת בדרך כלל בצורה מהירה, יעילה וחסכונית יותר מאשר רשת קווית.
		- ניתן להוסיף מחשבים נוספים לרשת WLAN במהירות ובעלות מינימלית.
	- ניתן לבצע תחזוקה וניהול של רשתות WLAN בקלות רבה יותר מאשר ברשתות קוויות.
- רשתות WLAN מעניקות לעובדים יותר חופש לגשת למידע עסקי בזמן אמיתי בכל רגע נתון ובכל מקום בסביבת המשרד או המתחם.

למידע נוסף אודות רשתות אלחוטיות, בקר בכתובת http://www.hp.com או פנה לנציג HP במדינה/אזור שלך.

# **2 תקשורת אינטרנט**

פרק זה עוסק בנושאים הבאים:

- בחירת ספק שירותי אינטרנט
	- יועץ התוכן
- פתרון בעיות גישה לאינטרנט

## **בחירת ספק שירותי אינטרנט**

<span id="page-14-0"></span>ספק שירותי אינטרנט (ISP (מעניק לך גישה (באמצעות חיוג, כבלים, DSL או אלחוט) ותוכנות הדרושות לך לצורך התחברות לאינטרנט. רוב ספקי שירותי האינטרנט מציעים שירותי דואר אלקטרוני, גישה לקבוצות דיון, מרחב ליצירת דפי אינטרנט ותמיכה טכנית. ספקי שירות מסוימים מציעים שירותים מסחריים, כגון שרתי תחום, לחברות ולאנשים פרטיים המבקשים לנהל עסקים דרך האינטרנט. באפשרותך לבחור בין ספקי שירותי אינטרנט מקומיים וארציים.

ספקי שירות מקוון, כגון MSN או AOL) Online America (מציעים תכונות מיוחדות, תכנים ותמיכה טכנית בנוסף לגישה לאינטרנט. ספק שירות מקוון יכול לספק דף בית המאורגן לפי קטגוריות, או ניתן להתאמה אישית, המקל עליך באיתור אתרים פופולריים ושימושיים במיוחד ברשת.

כדי למצוא את הספק המתאים לך:

- חפש בדפי זהב.
- קבל המלצה מחבר או מעמית לעבודה.
- אם כבר יש לך גישה לאינטרנט, תוכל להשתמש במנוע חיפוש, כגון Google, שיסייע לך לאתר ספק שירותי אינטרנט או ספק שירות מקוון.
- ספקי שירותי אינטרנט מציעים בדרך-כלל מבחר תוכניות שירות העונות על דרישותיהם של לקוחות שונים. הקפד לעיין ולהשוות תוכניות, שירותים ומחירים כדי למצוא את הספק המתאים לך ולצרכיך.

## **יועץ התוכן**

<span id="page-15-0"></span>רשת האינטרנט מספקת גישה למגוון רחב של מידע, אך קיים מידע שאינו מתאים לכל צופה. באמצעות יועץ התוכן תוכל:

- לשלוט בגישה לאינטרנט
	- להגדיר סיסמה
- להגדיר רשימה של אתרי אינטרנט, שאנשים המשתמשים במחשב לא יוכלו לצפות בהם
- להתאים את סוגי התכנים, שאנשים המשתמשים במחשב יוכלו לראות עם רשותך או ללא רשותך

#### **הגבלת תכני אינטרנט**

#### **Windows XP**

אם עדיין לא הפעלת את ה-Advisor Content) יועץ התוכן):

- **.1** בחר **Start) התחל)** > **Panel Control) לוח הבקרה)**.
- **.2** לחץ לחיצה כפולה על **Options Internet) אפשרויות אינטרנט)**.
	- **.3** לחץ על הכרטיסייה **Content) תוכן)**.
- **.4** באזור Advisor Content) יועץ התוכן), לחץ על הלחצן **Enable) הפעלה)**. אם כבר הגדרת סיסמה להגדרות אינטרנט, תתבקש להזין כעת את הסיסמה.
- **.5** לחץ על קטגוריה ברשימה, וגרור את המחוון כדי לקבוע את המגבלות שברצונך להחיל. חזור על צעד זה עבור כל קטגוריה שעליה ברצונך להטיל מגבלות.
- **.6** לחץ על **OK) אישור)** ולאחר מכן הקלד את הסיסמה שלך בתיבה Password) סיסמה). תיבת דו-שיח תודיע לך שה-Advisor Content) יועץ התוכן) הופעל. לחץ על **OK) אישור)**.

אם כבר הפעלת בעבר את ה-Advisor Content) יועץ התוכן):

- **.1** בחר **Start) התחל)** > **Panel Control) לוח הבקרה)**.
- **.2** לחץ לחיצה כפולה על **Options Internet) אפשרויות אינטרנט)**.
	- **.3** לחץ על הכרטיסייה **Content) תוכן)**.
		- **.4** לשינוי ההגדרות:
- **א.** לחץ על הלחצן **Settings) הגדרות)**. הזן את הסיסמה שלך ולחץ על **OK) אישור)**.
- **ב.** לחץ על קטגוריה ברשימה, וגרור את המחוון כדי לקבוע את המגבלות שברצונך להחיל. חזור על צעד זה עבור כל קטגוריה שעליה ברצונך להטיל מגבלות.
	- **.5** להשבתת ה-Advisor Content) יועץ התוכן):
	- **א.** לחץ על הלחצן **Disable) ביטול)**. הזן את הסיסמה שלך ולחץ על **OK) אישור)**.
	- **ב.** תיבת דו-שיח תודיע לך שה-Advisor Content) יועץ התוכן) נסגר. לחץ על **OK) אישור)**.

#### **Windows 2000**

אם עדיין לא הפעלת את ה-Advisor Content) יועץ התוכן):

- **.1** בשולחן העבודה של Windows, בחר **Start) התחל)** > **Settings) הגדרות)** > **Panel Control) לוח הבקרה)**.
	- **.2** לחץ לחיצה כפולה על **Options Internet) אפשרויות אינטרנט)**.
		- **.3** לחץ על הכרטיסייה **Content) תוכן)**.
	- **.4** באזור Advisor Content) יועץ התוכן), לחץ על הלחצן **Enable) הפעלה)**.
- **.5** לחץ על קטגוריה ברשימה, וגרור את המחוון כדי לקבוע את המגבלות שברצונך להחיל. חזור על צעד זה עבור כל קטגוריה שעליה ברצונך להטיל מגבלות.
- **.6** לחץ על **OK) אישור)** ולאחר מכן הקלד את הסיסמה שלך בתיבה Password) סיסמה). תיבת דו-שיח תודיע לך שה-Advisor Content) יועץ התוכן) הופעל. לחץ על **OK) אישור)**.

אם כבר הפעלת בעבר את ה-Advisor Content) יועץ התוכן):

- **.1** בחר **Start) התחל)** > **Settings) הגדרות)** > **Panel Control) לוח הבקרה)**.
	- **.2** לחץ לחיצה כפולה על **Options Internet) אפשרויות אינטרנט)**.
		- **.3** לחץ על הכרטיסייה **Content) תוכן)**.
			- **.4** לשינוי ההגדרות:
- **א.** לחץ על הלחצן **Settings) הגדרות)**. הזן את הסיסמה שלך ולחץ על **OK) אישור)**.
- **ב.** לחץ על קטגוריה ברשימה, וגרור את המחוון כדי לקבוע את המגבלות שברצונך להחיל. חזור על צעד זה עבור כל קטגוריה שעליה ברצונך להטיל מגבלות.
	- **.5** להשבתת ה-Advisor Content) יועץ התוכן):
	- **א.** לחץ על הלחצן **Disable) ביטול)**. הזן את הסיסמה שלך ולחץ על **OK) אישור)**.
	- **ב.** תיבת דו-שיח תודיע לך שה-Advisor Content) יועץ התוכן) נסגר. לחץ על **OK) אישור)**.

## **פתרון בעיות גישה לאינטרנט**

<span id="page-17-0"></span>אם אתה נתקל בבעיות בגישה לאינטרנט, פנה לספק שירותי האינטרנט שלך או עיין ברשימת הסיבות הנפוצות והפתרונות, המוצגים בטבלה הבאה.

**טבלה 1-2** פתרון בעיות גישה לאינטרנט

**לא ניתן להתחבר לאינטרנט.**

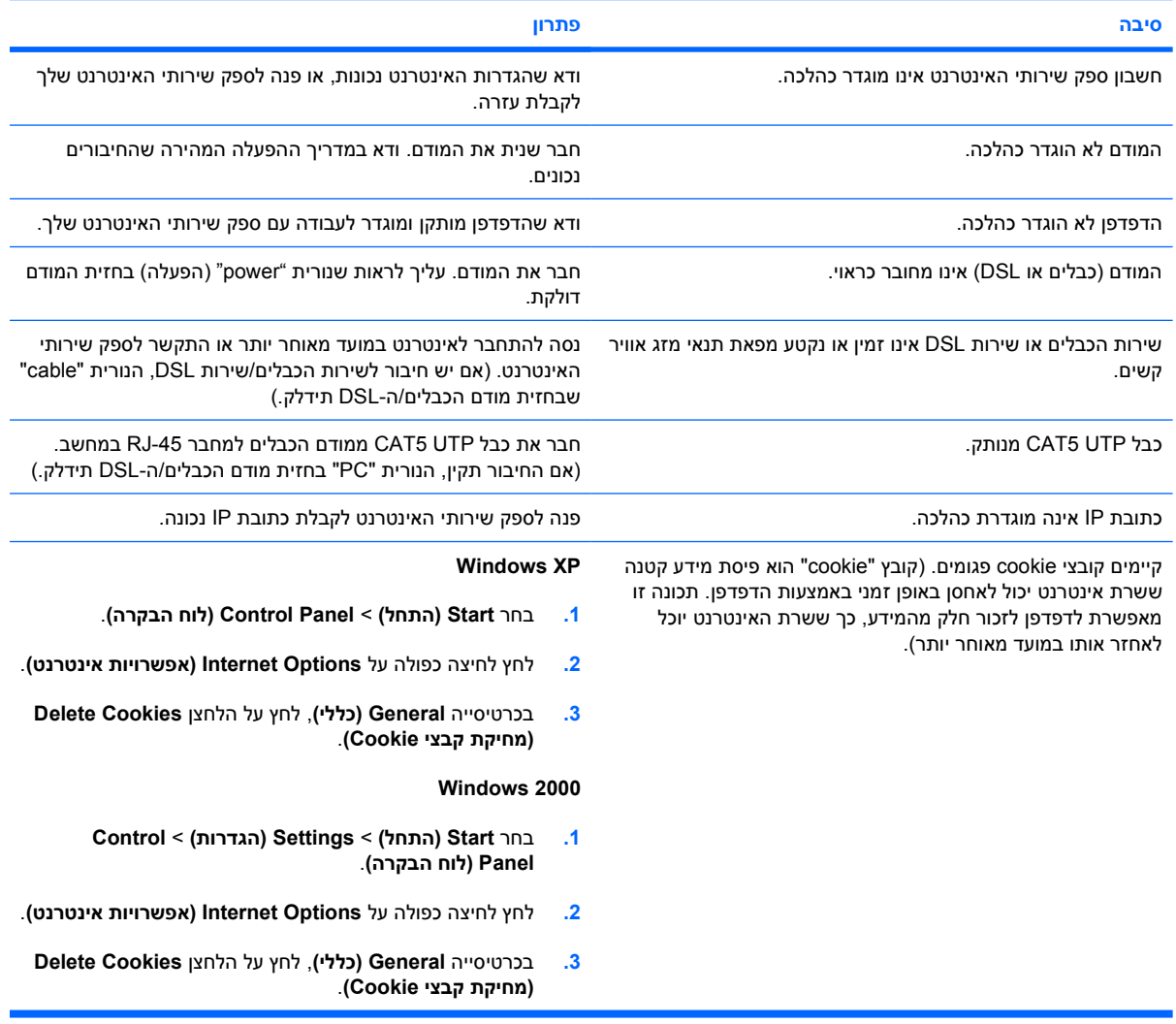

#### **לא ניתן להפעיל תוכניות אינטרנט באופן אוטומטי.**

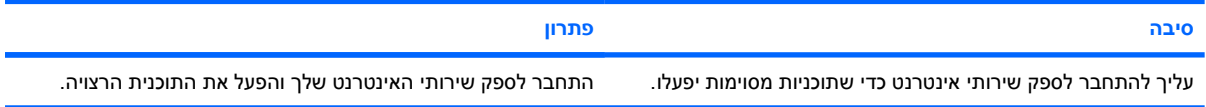

#### **נדרש זמן רב מדי כדי להוריד אתרי אינטרנט.**

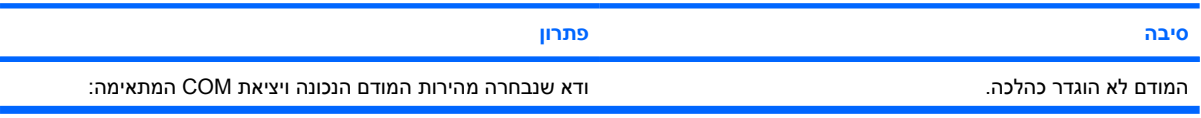

#### **טבלה 1-2** פתרון בעיות גישה לאינטרנט (המשך)

#### **נדרש זמן רב מדי כדי להוריד אתרי אינטרנט.**

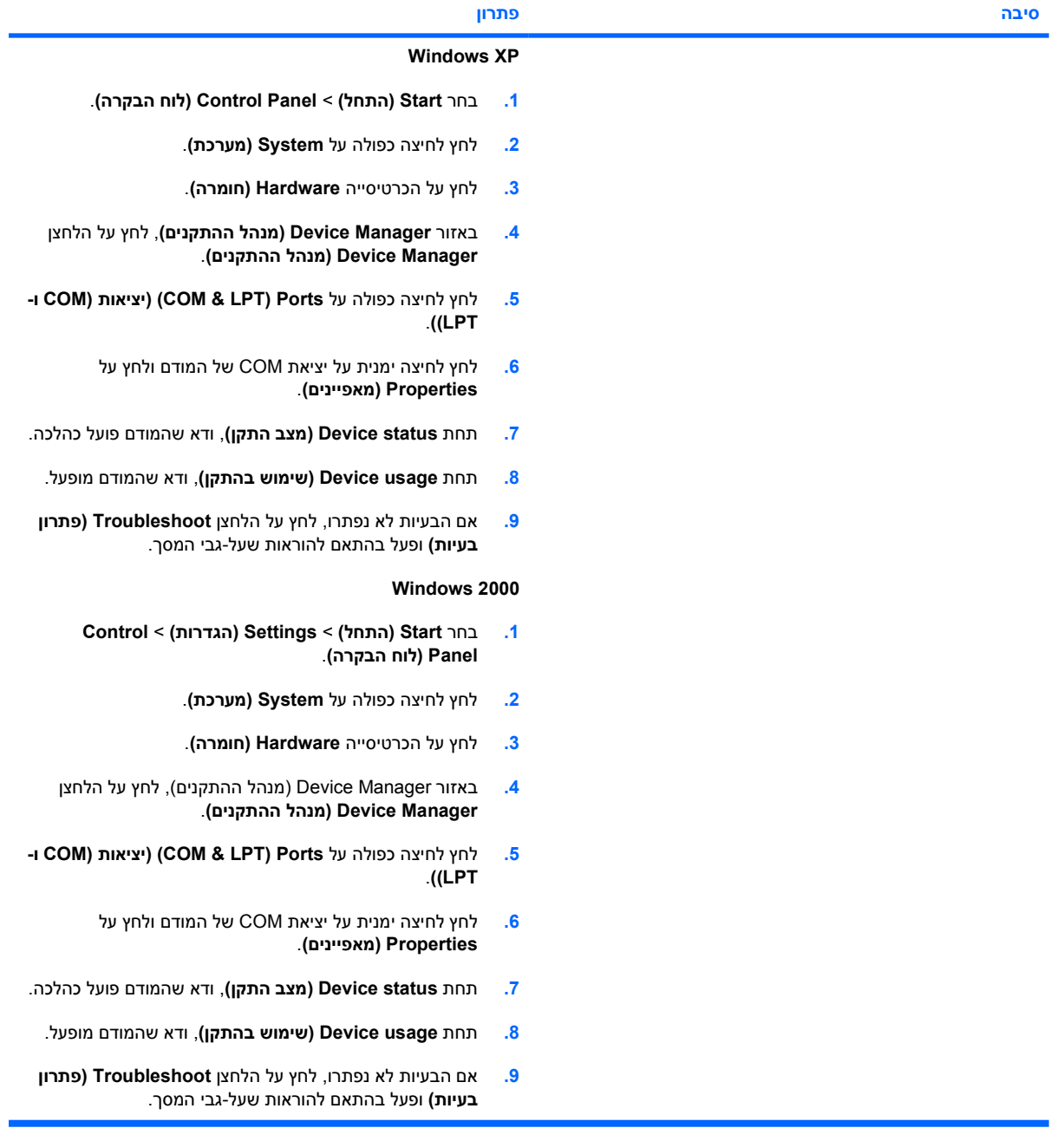